# **Cortadora a laser Due Flow**

Manual Outubro/2022

## **Sobre a laser, dados técnicos e funcionamento**

A cortadora Due Flow do Laboratório de Fabricação Digital do IAU-USP foi adquirida através de verba do Projeto Rizoma e usa a tecnologia de laser de CO2 104 um.

Seu acesso pode ser feito via Wi Fi ou cabo USB, o programa que permite a configuração de arquivos e o corte é o Due Studio.

Valor da cortadora: R\$ 13.990,00

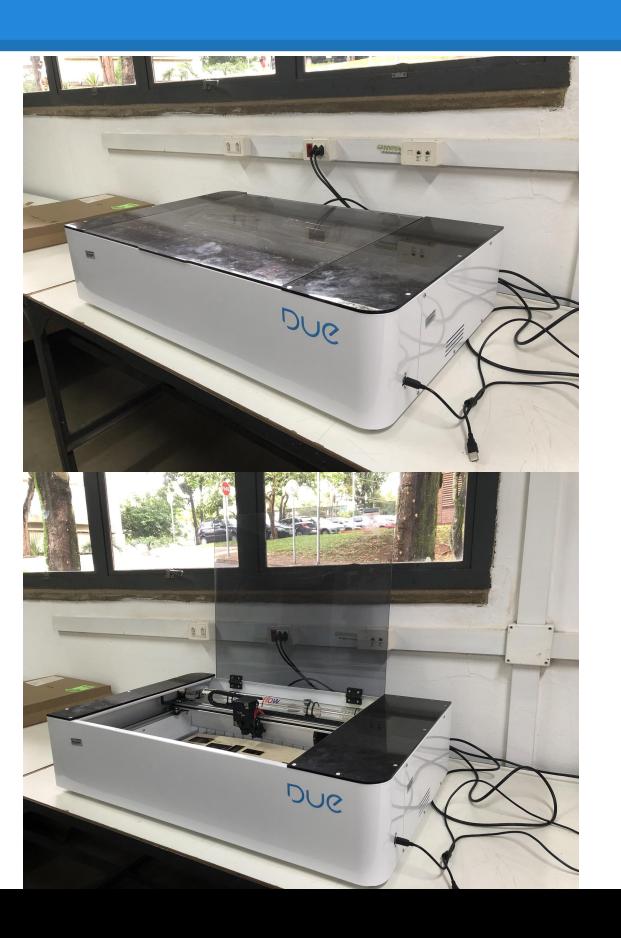

## **Sobre a laser, dados técnicos e funcionamento: Esquema da máquina**

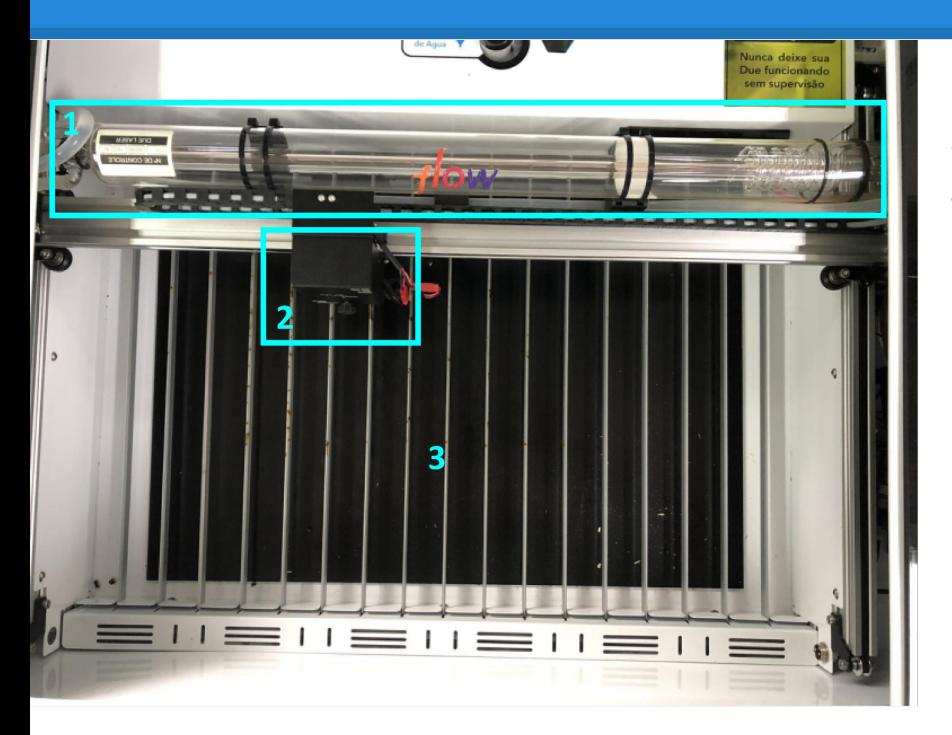

- 1) Tubo Laser;
- 2) Carro de corte;
- 3) Área de trabalho;

Espelhos da cortadora - 2 sobre os trilhos (direita) e 1 sobre o carro de corte

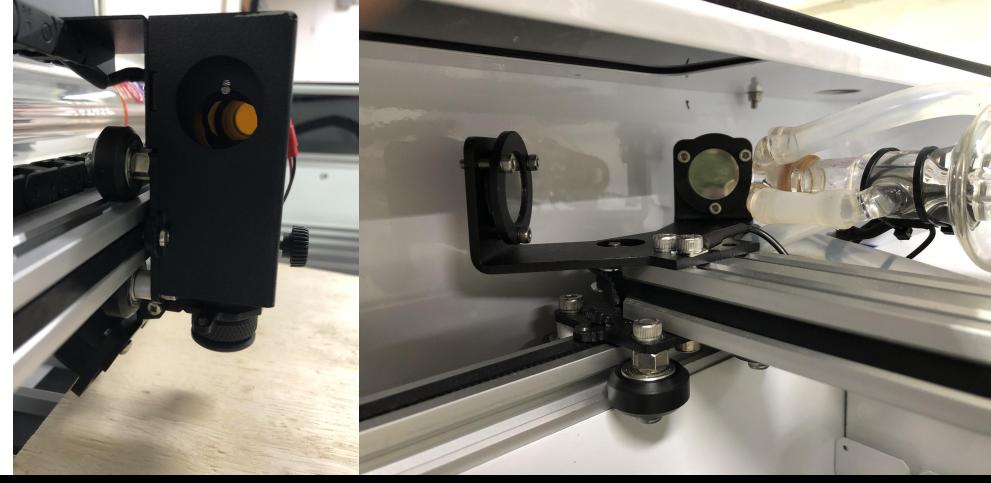

## **Sobre a laser, dados técnicos e funcionamento**

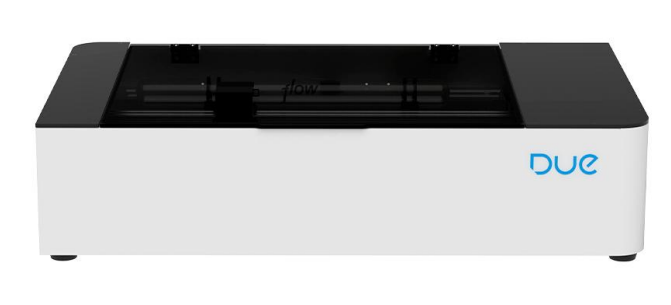

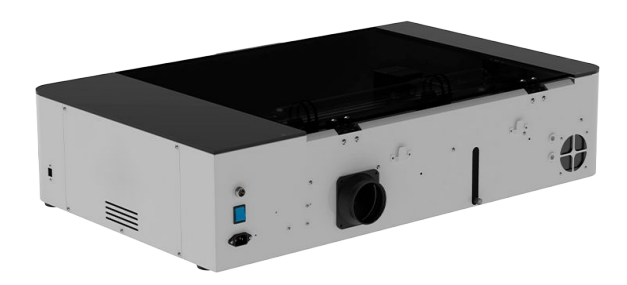

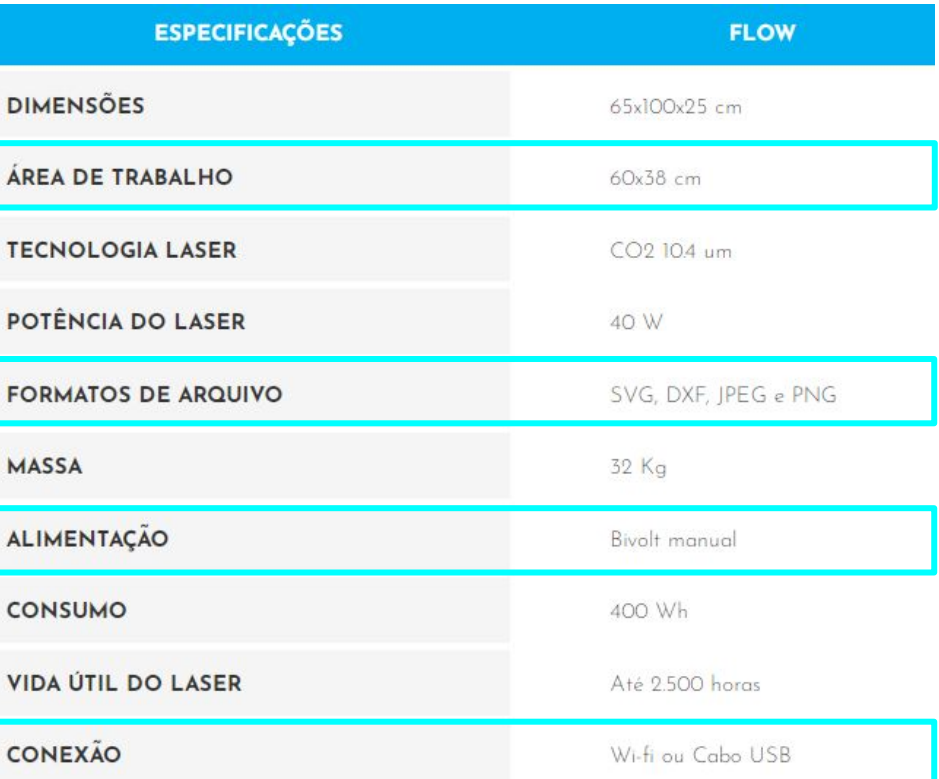

#### **Reservas das cortadoras e Regras de uso**

- 1) A reserva é feita através do contato com os monitores do pró-aluno, que farão o agendamento;
- 2) Apenas monitores do pró-aluno e pesquisadores devidamente capacitados estão autorizados a operar a máquina;
- 3) Os alunos que forem cortar materiais deverão encaminhar aos monitores o arquivo no formato .svg devidamente configurado com as respectivas potências e velocidades, bem como uma captura de tela informando o tempo previsto de corte;
- 4) O aluno e o monitor deverão acompanhar todo o andamento do corte;

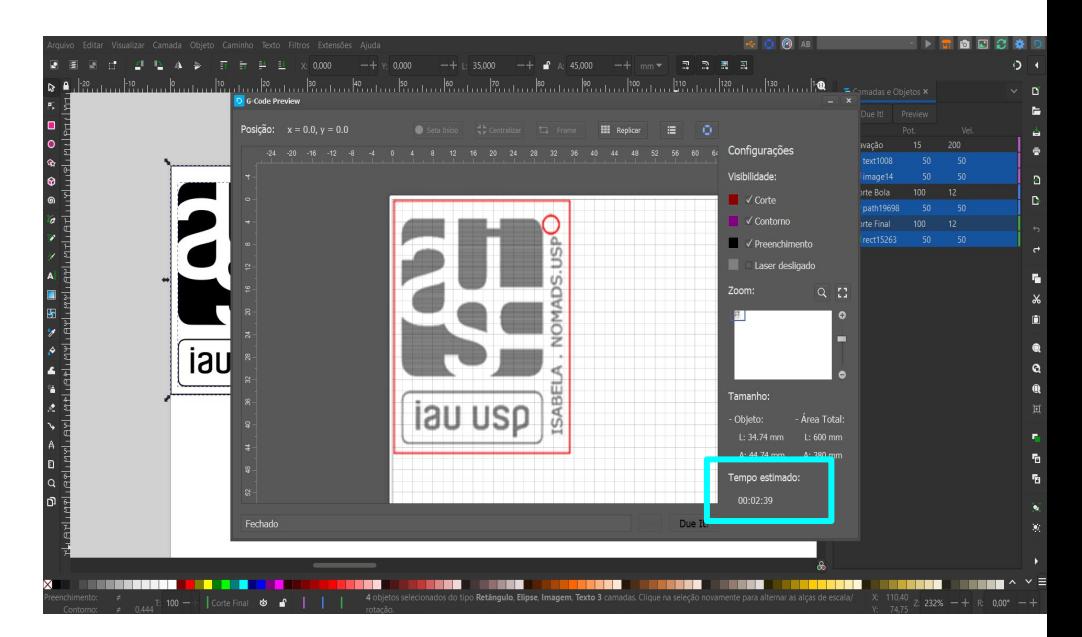

Exemplo de captura de tela com destaque para a estimativa de tempo calculada pelo programa Due Studio.

## **Sobre a laser, dados técnicos e funcionamento: Materiais que podem ser utilizados**

**O material a ser cortado deve ser plano e sem ondulações.** Podem ser cortados os seguintes materiais:

- 1. Cartolina;
- 2. Papel sulfite;
- 3. Craft;
- 4. Papel Paraná;
- 5. Acrílico;
- 6. Vidro (não corta, utilizado apenas para gravação).

**NUNCA USAR METAIS, PVC, VINYL, ABS, FIBRA DE VIDRO, FIBRA DE CARBONO ou qualquer outro material que contenha CLORO. Se tiver dúvida quanto à composição do material, NÃO CORTE.** Alguns materiais, quando queimados (que é como máquinas laser cortam e gravam, "queimando" o material), produzem gases tóxicos que prejudicam a saúde e também a máquina.

## **Sobre a laser, dados técnicos e funcionamento: materiais que podem ser utilizados**

Espessura máxima que alguns dos dos materiais podem ser cortados:

A tabela pode ser consultada em: https://duelaser.com/maquinas#due-flow

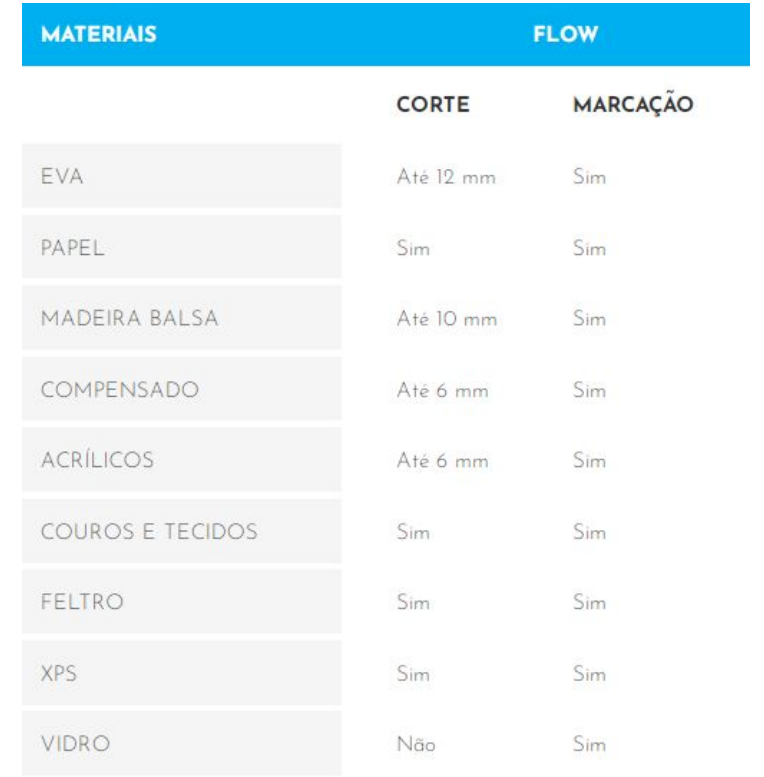

## **Sobre a laser, dados técnicos e funcionamento: o que ela faz!**

- 1. Cortar
- 2. Gravar
- 3. Gravar preenchido

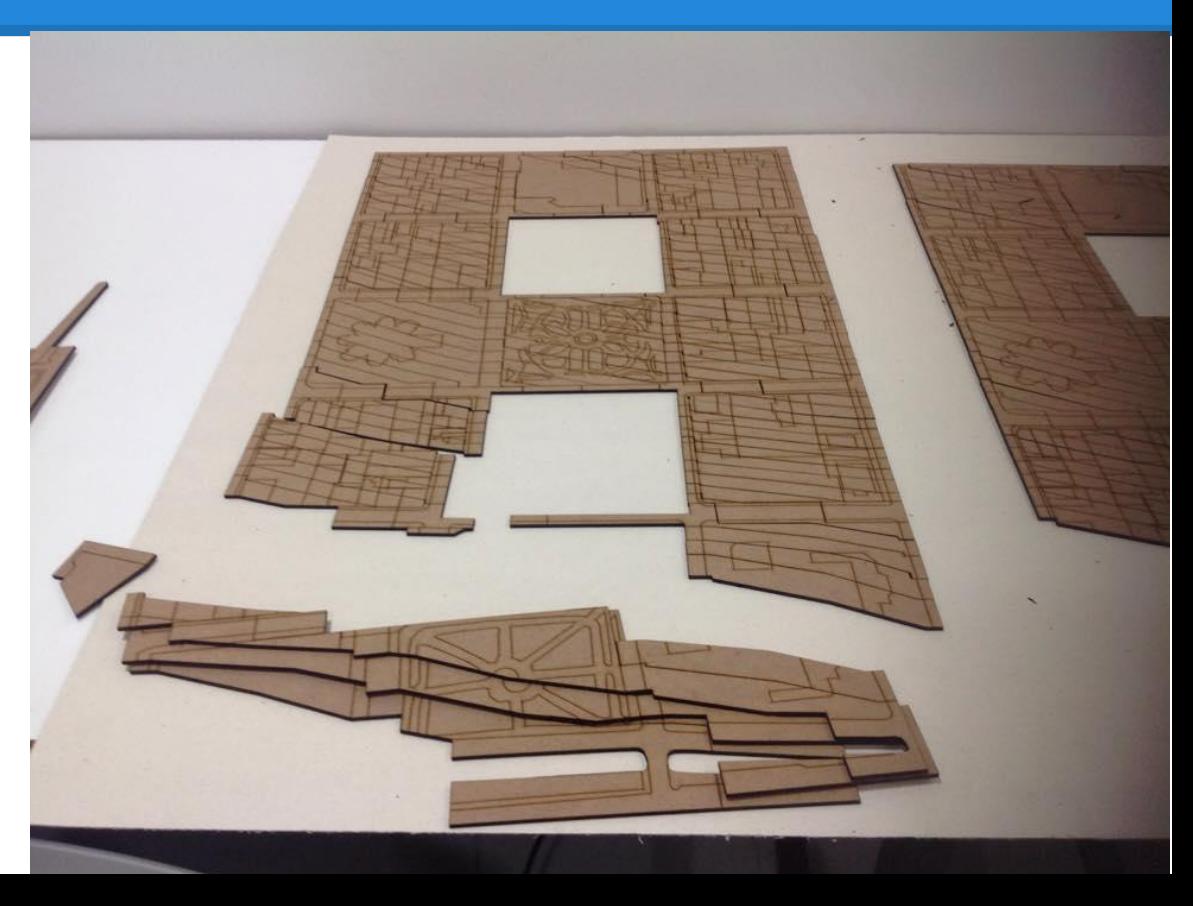

#### **Segurança: antes de utilizar**

A máquina tem uma chave seletora de voltagem 110-220, na máquina do laboratório, manteremos a voltagem em 220. **Antes de ligá-la, conferir a voltagem que a cortadora está.**

É obrigatório que a tomada tenha **ATERRAMENTO**. Certifique-se disso antes de ligá-la, se não tiver certeza do aterramento, não ligue a máquina.

O aterramento da tomada tem por objetivo **diminuir a variação de tensão de uma rede elétrica, eliminar as fugas de energia e proteger os usuários de um possível choque elétrico.**

#### **Segurança: durante a utilização**

1) **Nunca deixe a máquina operando sem supervisão.** Sempre que iniciar um trabalho, monitore as ações de corte e marcação durante todo o processo. **Caso perceba qualquer anomalia, desligue imediatamente a máquina.**

2) A máquina pausa automaticamente o trabalho quando a tampa é aberta e retorna do ponto que parou quando é fechada. **Entretanto, se você levantar a tampa e o trabalho prosseguir, não coloque a mão dentro da máquina.** O feixe do laser é invisível e é refletido pelos espelhos localizados na lateral da máquina. Em contato com a pele, pode provocar queimaduras.

3) **Realizar a manutenção preventiva periodicamente:** A Manutenção Preventiva é essencial para manter a cortadora em bom estado de funcionamento e evitar problemas e falhas.

#### **Segurança: durante a utilização**

4) A cortadora deve estar posicionada próxima a uma janela ou saída de ar para que a mangueira exaustora realize a exaustão. **Não realize o corte sem posicionar corretamente a mangueira exaustora.**

5) Para não haver queima do material que será cortado, sempre posicione o gabarito para ajustar o foco do laser, conforme imagem abaixo:

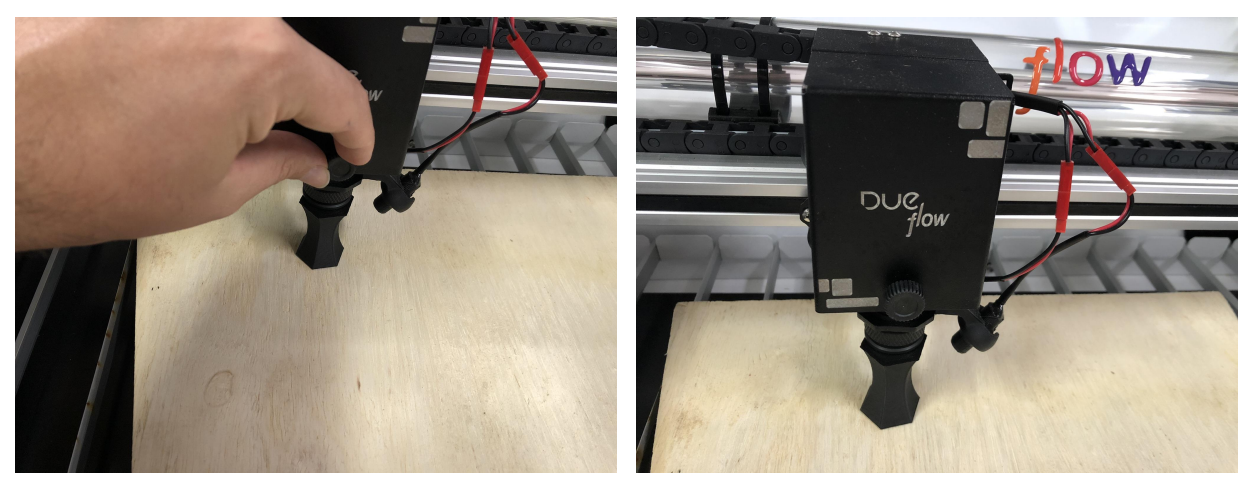

#### **Instalação do programa da cortadora a laser**

As instruções para o *download* e a instalação do programa da cortadora estão no link a seguir: <https://duelaser.zendesk.com/hc/pt-br/sections/360012869452-1-Instala%C3%A7%C3%A3o-software>

Obs.: o número de série da cortadora é DF-1242, atente-se para o download correto dos arquivos, selecionados na tabela abaixo:

#### Windows igual ou superior ao 10

Se você não sabe a edicão do seu Windows, veia aqui como descobrir.

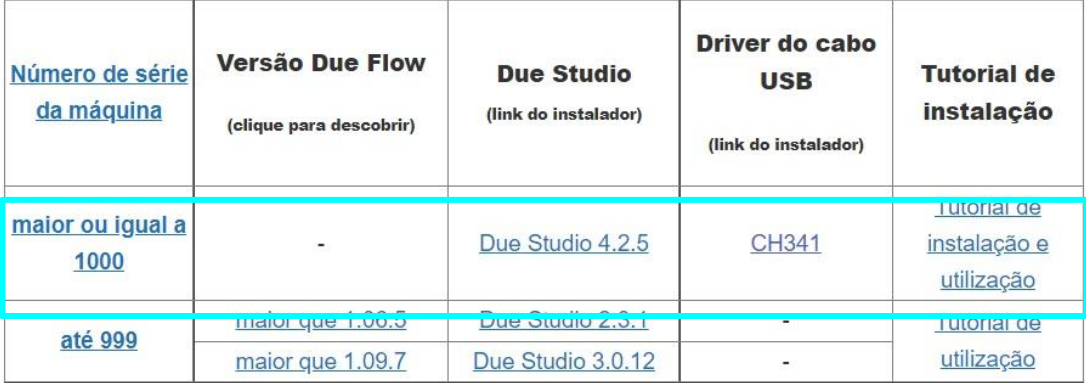

#### **Instalação de Software da cortadora a laser**

Após instalação, abrir o programa e clicar primeiro em **Salvar**, depois em **Próximo**.

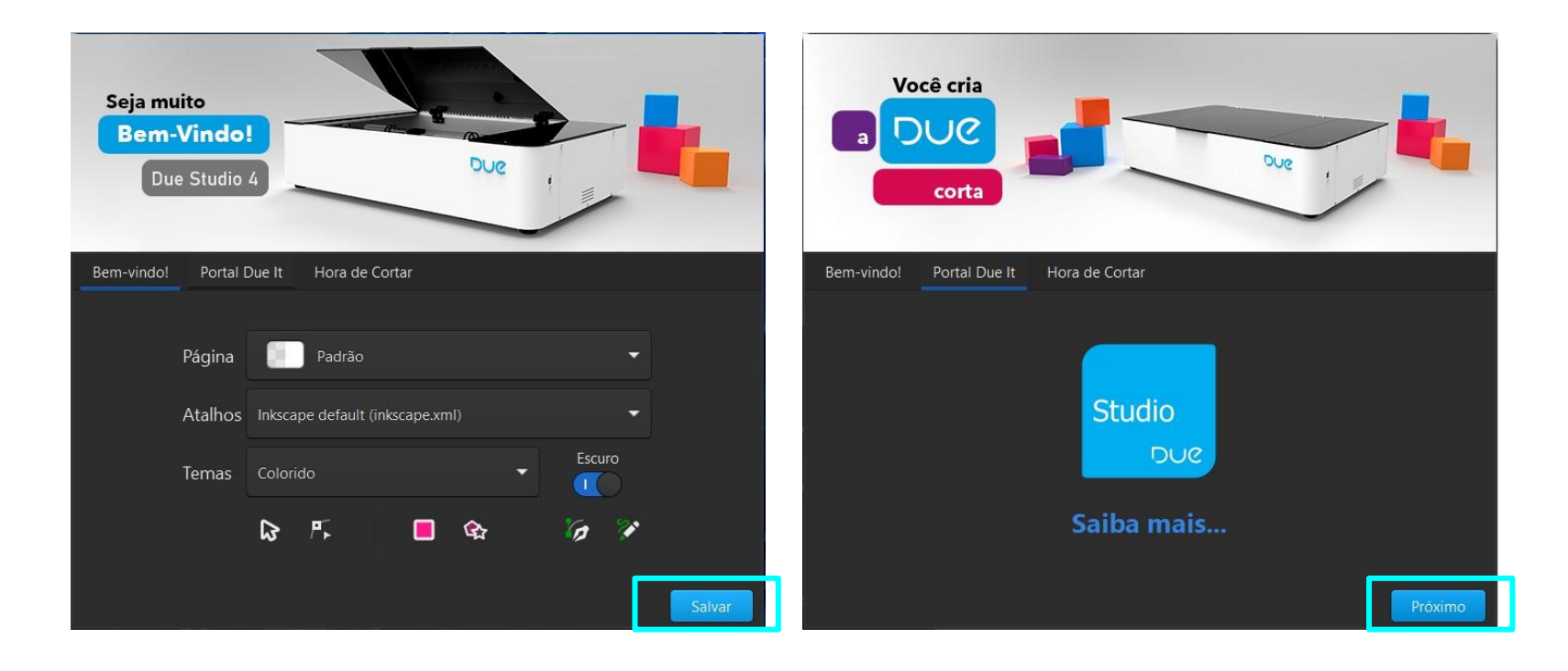

#### **Instalação de Software da cortadora a laser**

Para começar a utilizar o programa, clique em **Novo Projeto**, conforme imagem abaixo:

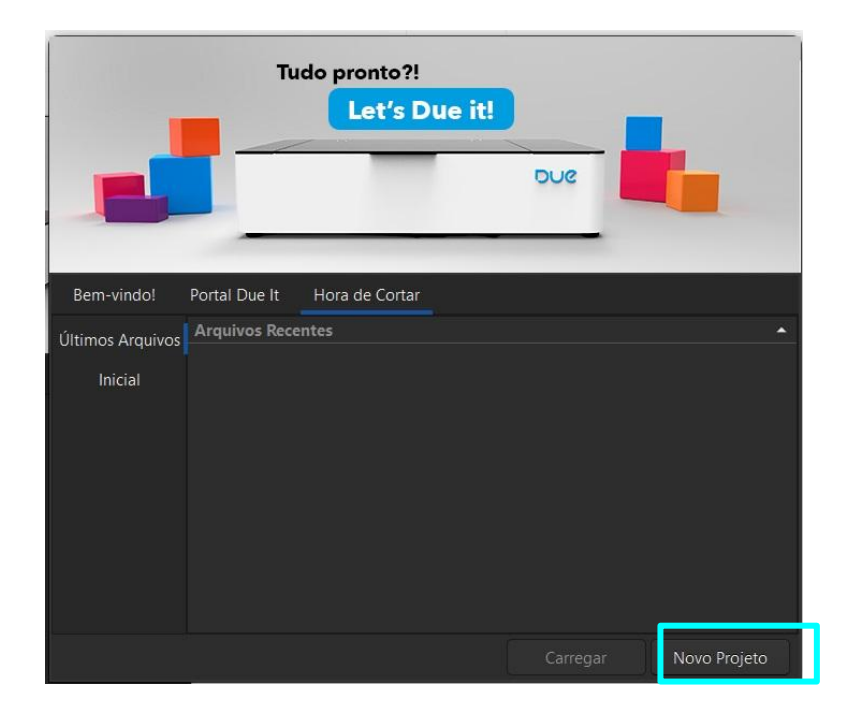

#### **Barra lateral para configuração das camadas**

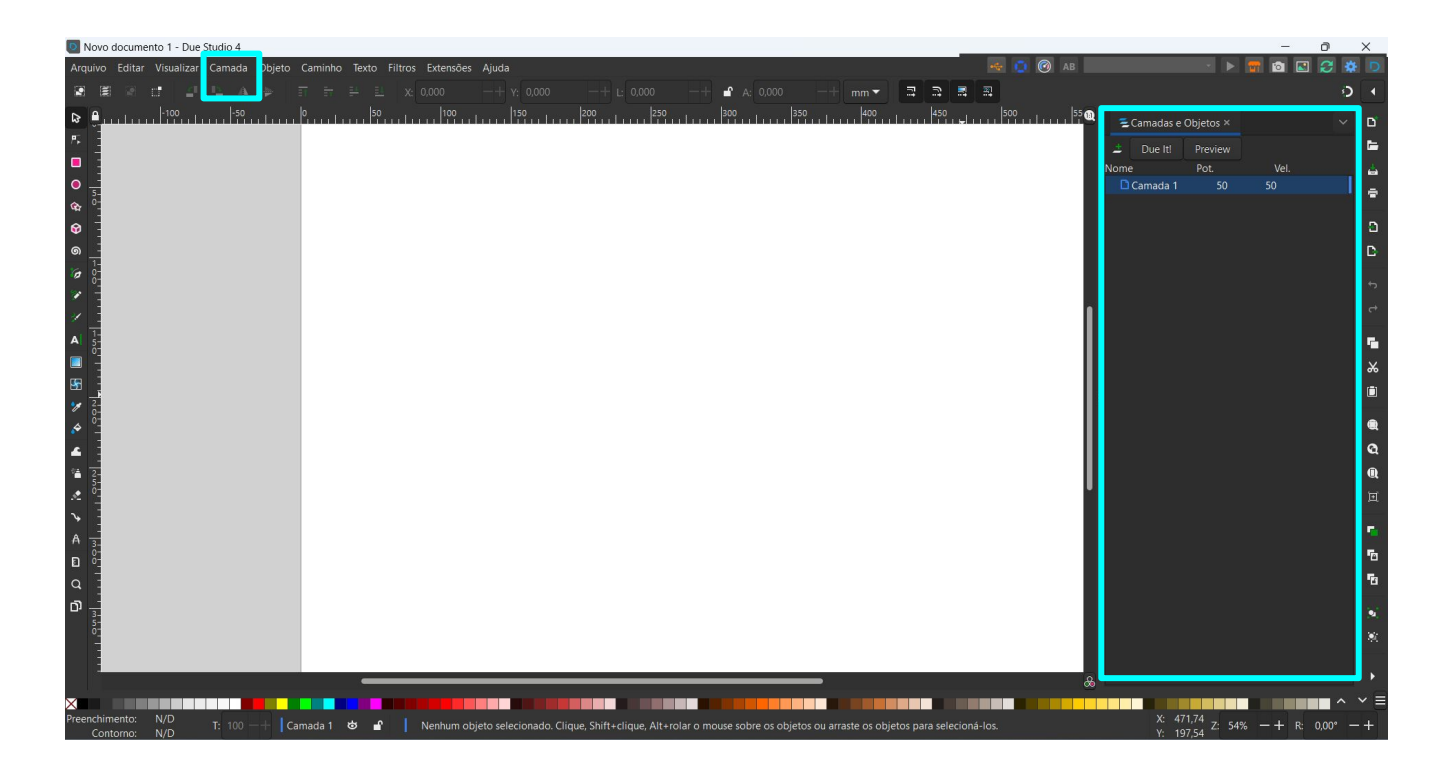

Caso não apareça a barra lateral com as camadas para configuração como na imagem ao lado, clique em **Camadas** no menu superior, depois em **Camadas e Objetos**

#### **Barra lateral para configuração das camadas**

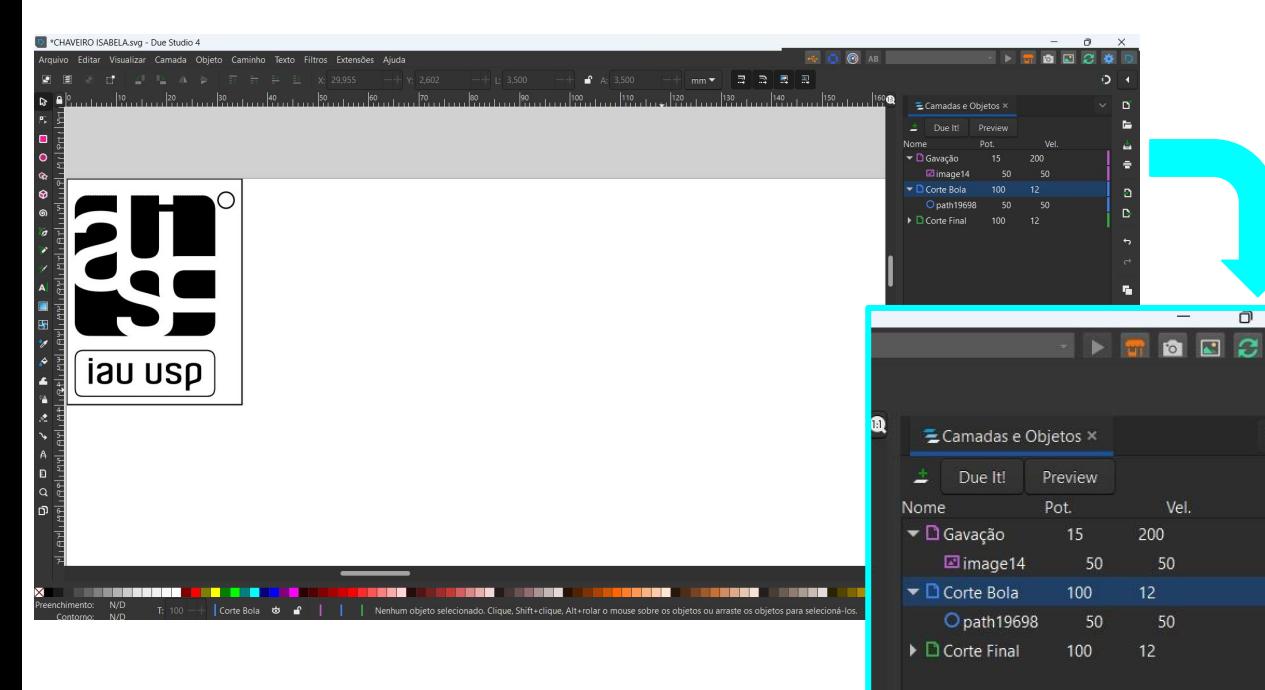

Organize seus cortes nas seguintes camadas: preenchimento, marcação, cortes internos e corte final.

A ordem das camadas é a ordem em que serão feitos os cortes, por isso, comece com o preenchimento ou marcação, em seguida passe para os cortes internos (peças que possuem cortes no centro delas) e depois para para o corte final, que é o corte mais externo.

۰D.

D

Ð

D

Link apoio funções camadas (corte, contorno, preenchimento):

**[https://duelaser.zendesk.com/hc/pt-br/articles/4416817200909-I-Qual-a-diferen%C3%A7a-entre-t](https://duelaser.zendesk.com/hc/pt-br/articles/4416817200909-I-Qual-a-diferen%C3%A7a-entre-tesoura-caneta-e-impressora-) [esoura-caneta-e-impressora-](https://duelaser.zendesk.com/hc/pt-br/articles/4416817200909-I-Qual-a-diferen%C3%A7a-entre-tesoura-caneta-e-impressora-)**

#### **Planejamento de que vai ser cortado: do REVIT para Cortadora**

Para planejar as peças a serem cortadas no REVIT, serão realizadas etapas no REVIT e no Autocad, antes de configurar o arquivo de corte no programa Due Studio, da cortadora.

Seguir o tutorial da aluna **Amanda de Almeida Sobieski** sobre como levar as peças gráficas do REVIT para o Autocad e configurá-las.

Algumas outras dicas para corrigir os desenhos no autocad:

http://texasarchitecture.blogspot.com.br/2013/08/fabricating-revit-models-laser-cutters.html

#### **Planejamento de que vai ser cortado: boas práticas**

**Junte as peças gráficas para evitar corte de linhas desnecessárias e elimine as linhas duplicadas, isso poupa espaço na prancha e tempo de corte.**

É necessário realizar 5 etapas:

- 1. Separar os diferentes cortes em camadas com cores diferentes de acordo com a ordem o que será realizado: gravação com preenchimento, corte interno e corte externo (ou final);
- 2. Definir uma prancha que caiba na área de trabalho da cortadora (60x38 cm);
- 3. Definir a escala;
- 4. Para transformar polyline em line > selecionar tudo, comando **explode** e, em seguida, usar o comando **overkill** (Autocad)**;**
- 5. Salvar como dxf. 2007.

Uma vez separadas as peças gráficas e corrigidas, salve o arquivo como dxf. ou dwg. e importe no programa Due Studio. Dentro do programa, configure a potência e velocidade do material utilizado no corte (próximo slide). Em seguida, salve no formato .SVG para que seja entregue aos monitores.

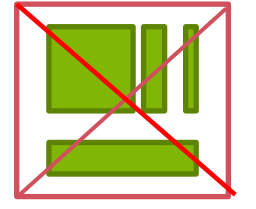

#### **Planejamento de que vai ser cortado: tabela de corte**

#### Para PAPELÃO PARANÁ, seguir os valores na tabela abaixo:

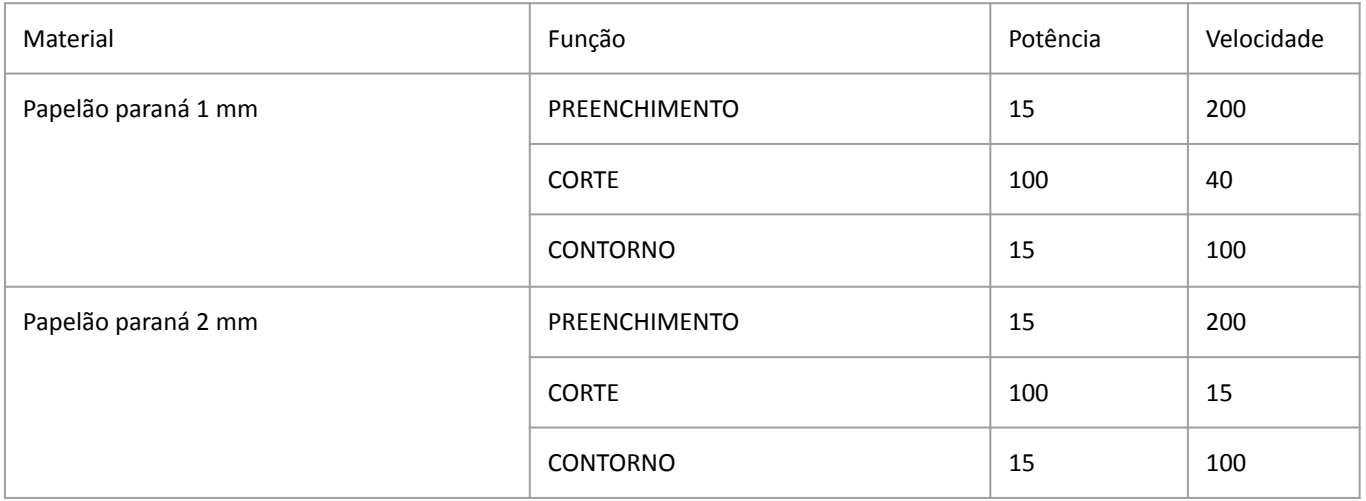

#### **Respeitar o valor da potência, indicada na tabela.**

#### **Planejamento de que vai ser cortado: tabela de corte**

No programa Due Studio é necessário a configuração da potência e velocidade dos materiais, *link* para a tabela: [https://duelaser.zendesk.com/hc/pt-br/articles/4](https://duelaser.zendesk.com/hc/pt-br/articles/4403476873613-III-Tabela-de-par%C3%A2metros-de-materiais-Due-Flow) [403476873613-III-Tabela-de-par%C3%A2metros-d](https://duelaser.zendesk.com/hc/pt-br/articles/4403476873613-III-Tabela-de-par%C3%A2metros-de-materiais-Due-Flow) [e-materiais-Due-Flow](https://duelaser.zendesk.com/hc/pt-br/articles/4403476873613-III-Tabela-de-par%C3%A2metros-de-materiais-Due-Flow)

**Respeitar o valor da potência, indicada na tabela.**

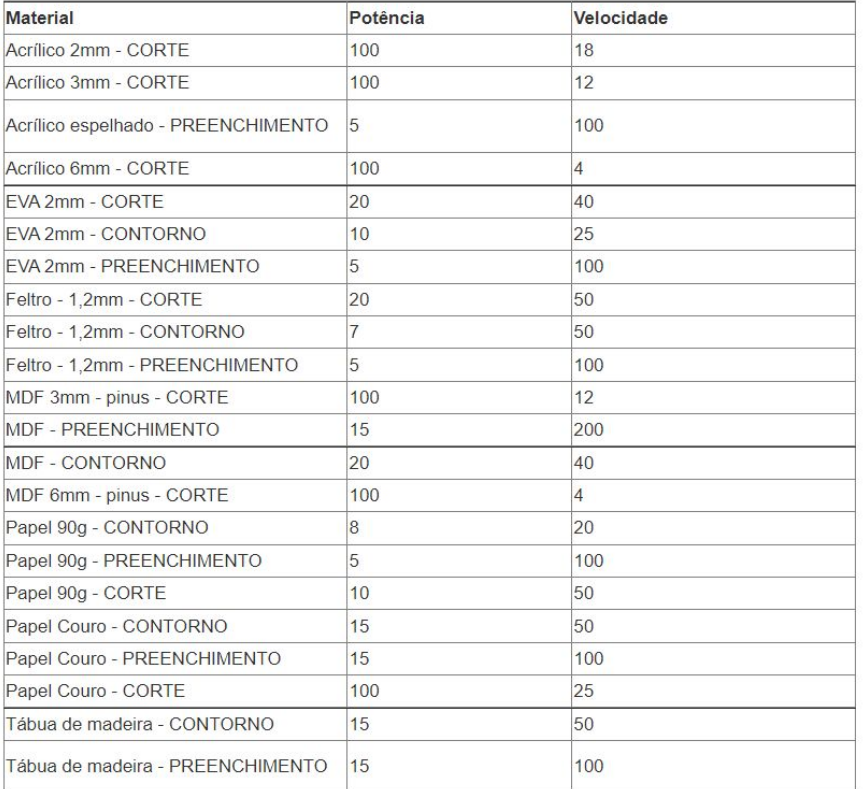

Etapas:

- 1) Receber os arquivos .SVG e abri-los no Due Studio;
- 2) Conferir as configurações do arquivo: respeito à potência e velocidade; tamanho da área de corte e ordem das camadas (interno -> externo);
- 3) Conectar o computador à cortadora;
- 4) Ajustar o material na área de trabalho da máquina;
- 5) Ajustar o foco com o gabarito;
- 6) Definir a origem;
- 7) Fazer o *frame* para conferir a área de corte no material;
- 8) Realizar e acompanhar o corte.

#### **Nos próximos slides vamos detalhar os itens 4) a 7).**

**1.Posicionando o desenho na área de trabalho Due Studio**

Independentemente de você ter criado o desenho dentro do Due Studio ou de tê-lo importado de outro software, você deve posicioná-lo na posição zero dentro do software.

a) Selecione os elementos que você deseja cortar. A posição em relação ao eixo X e Y do elemento (ou grupo selecionado de elementos) é indicada nas caixas em destaque da figura ao lado.

b) Ajuste a posição dos desenhos para X=0 e Y=0. Isso fará com que os elementos selecionados sejam deslocados para a posição zero dentro do software.

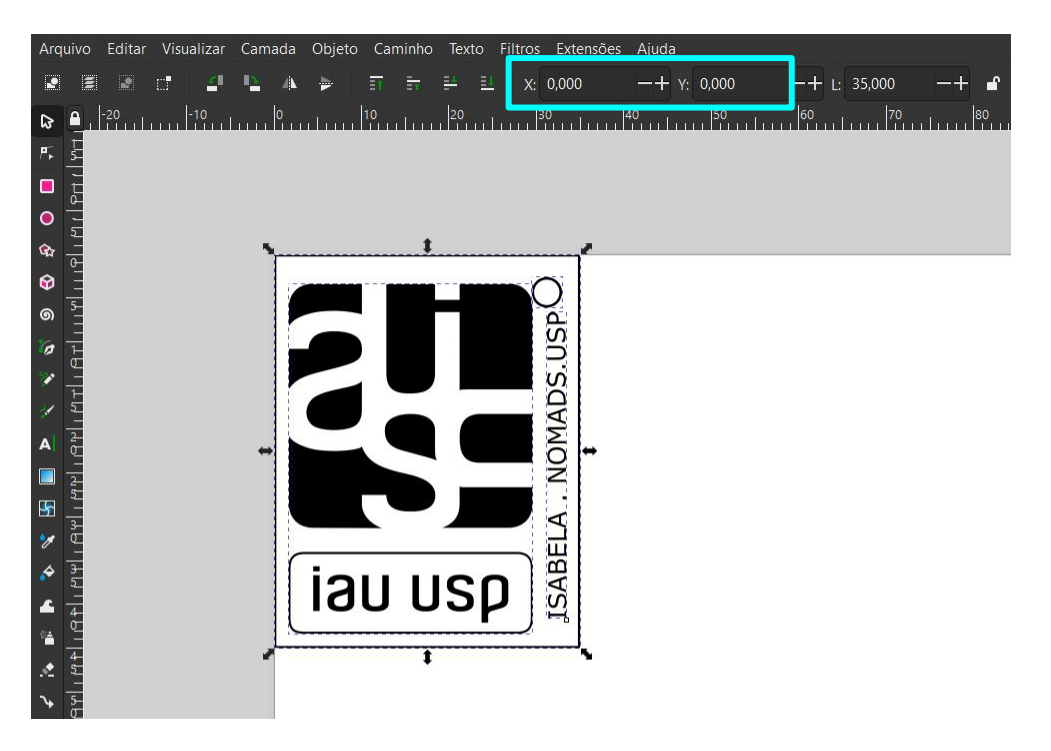

#### **2.Definindo o ponto inicial de corte da Due Flow**

Para a máquina entender a partir de onde ela começará a fazer o corte, é necessário definir seu ponto inicial.

a) Movimente o canhão do laser manualmente ou através das setas no painel de comando.

b) Acompanhe onde está o laser pointer (luzinha vermelha incidindo no material), ele indica onde o laser cortará o material.

c) Defina o local onde você quer que inicie o corte. Para um maior aproveitamento do material, posicione no canto superior esquerdo.

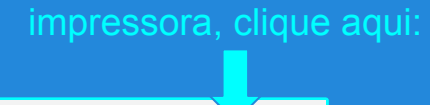

Após conectar a

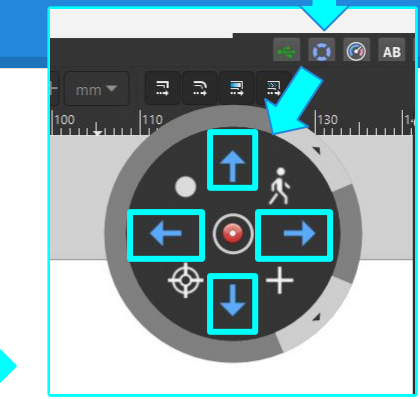

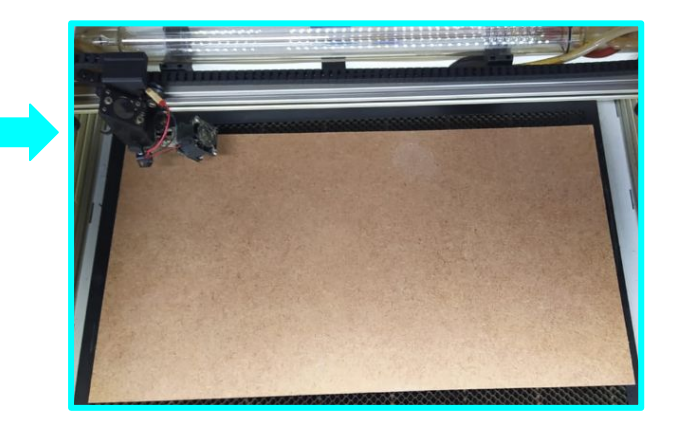

d) Considerando o posicionamento do laser pointer, clique em setar início no painel de comando.

Quando realizamos esses ajustes de posicionamento, nós criamos uma referência entre a posição do desenho em relação ao material e também do início do corte: o ponto zero do desenho será o mesmo do ponto de início do corte.

A máquina sempre considera como posição inicial a última definição realizada. Logo, se você movimentar o canhão laser para uma nova posição e simplesmente iniciar um novo corte, ela retornará ao ponto definido anteriormente! Sempre defina o ponto de início no software, como marcado na imagem ao lado.

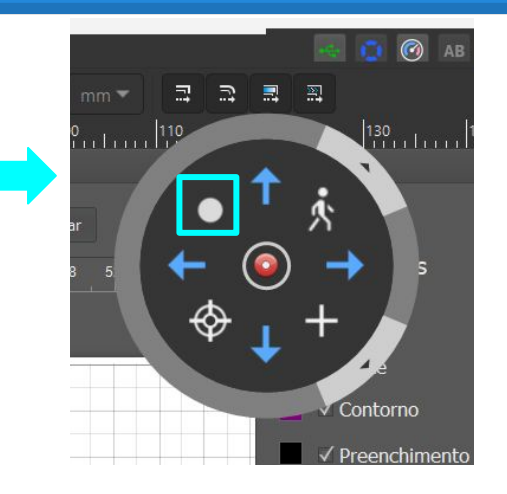

#### **3.Verificando posicionamento do desenho no material**

Para que possamos ter um bom aproveitamento da área de trabalho, é importante que saibamos qual espaço o desenho vai ocupar no material. Para isso, temos o recurso Frame. Esse recurso faz com que o canhão do laser percorra o caminho de um retângulo, partindo do ponto inicial, descrevendo o tamanho máximo das extremidades do desenho.

a) Você deve selecionar os elementos do desenho que deseja fazer a verificação e clicar em preview>frame, como indicado na figura ao lado.

Abaixo o link para um vídeo do passo a passo descrito: <https://www.youtube.com/watch?v=MEYcFmcQSQo>

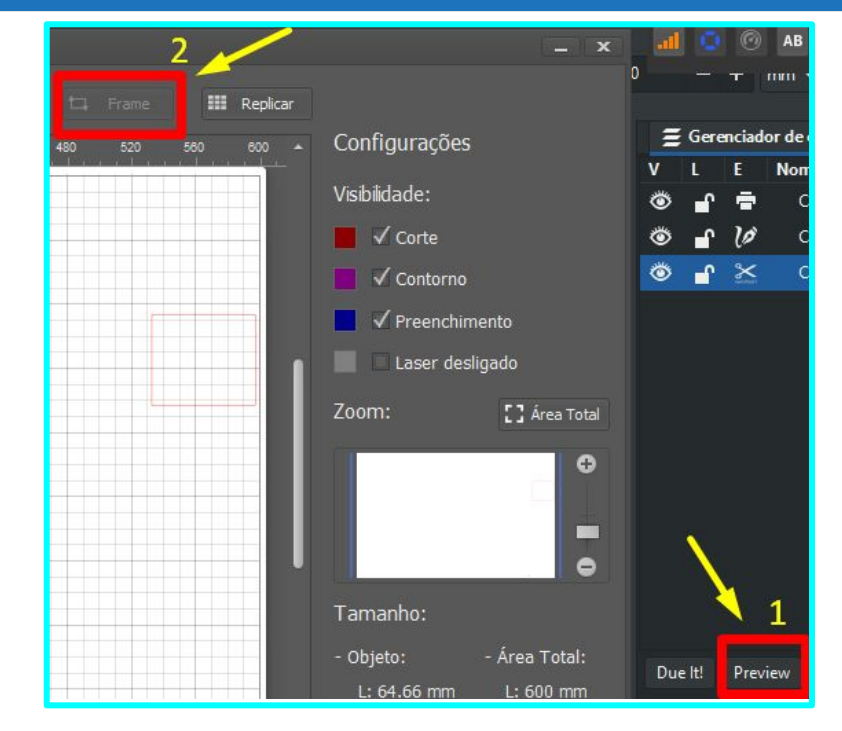

# **Manutenção preventiva**

A manutenção preventiva deve ser realizada de acordo com a periodicidade, conforme a tabela a seguir:

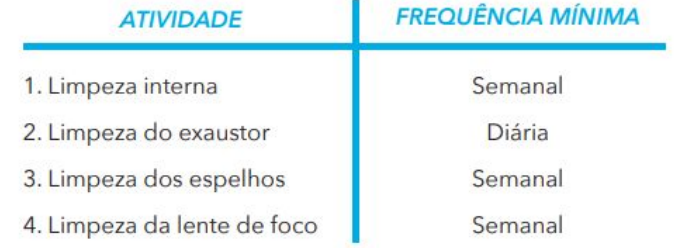

**Todo procedimento de manutenção deve ser realizado com a máquina desconectada da rede de energia.**

Link para o manual com os procedimentos para realizar a manutenção preventiva:

<https://duelaser.com/archives/suporte-flow/Guia-de-Manutencao-DueFlow.pdf>

Link para a playlist com os procedimentos de manutenção preventiva:

https://www.youtube.com/playlist?list=PL2cs7gywJcN9HUgWGwqbXSGOFj9kshAO9

#### **Atente-se para:**

**1. Tempo de Utilização:** Possuímos um calendário onde é feita a reserva dos horários de corte, esse calendário deve ser respeitado e, portanto, os arquivos de corte devem estar corretamente configurados;

**2. Uso e agendamento:** não é permitido o uso da máquina sem o prévio agendamento.

**3. Uso Pessoal: O uso da máquina é restrito à graduação e à pesquisa, não se deve produzir objetos pessoais que fujam do âmbito da graduação ou pós-graduação.**

**4. Restos de materiais:** O aluno responsável pelo corte e os monitores são responsáveis pela manutenção e limpeza do espaço físico do laboratório. Ao utilizar a máquina, deve-se certificar de retirar os restos do material que foi cortado. Não deixar restos dos materiais entulhados no laboratório, pois acarreta em uma depredação do espaço físico.

#### **Autores**

Isabela Batista Pires;

Maurício José da Silva Filho;

Supervisão: Profa. Dra. Anja Pratschke

Com informações do site e manuais do fabricante: https://duelaser.com/